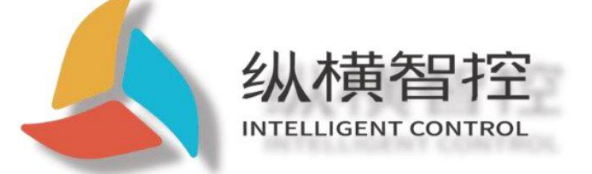

# ZHC1931 Application Guidance

**Ethernet series**

Version:ZHC1931\_Application Guidance\_V1.1

date:2020‑05‑10

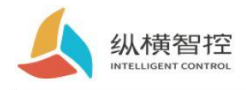

 $\mathsf{C}$ 

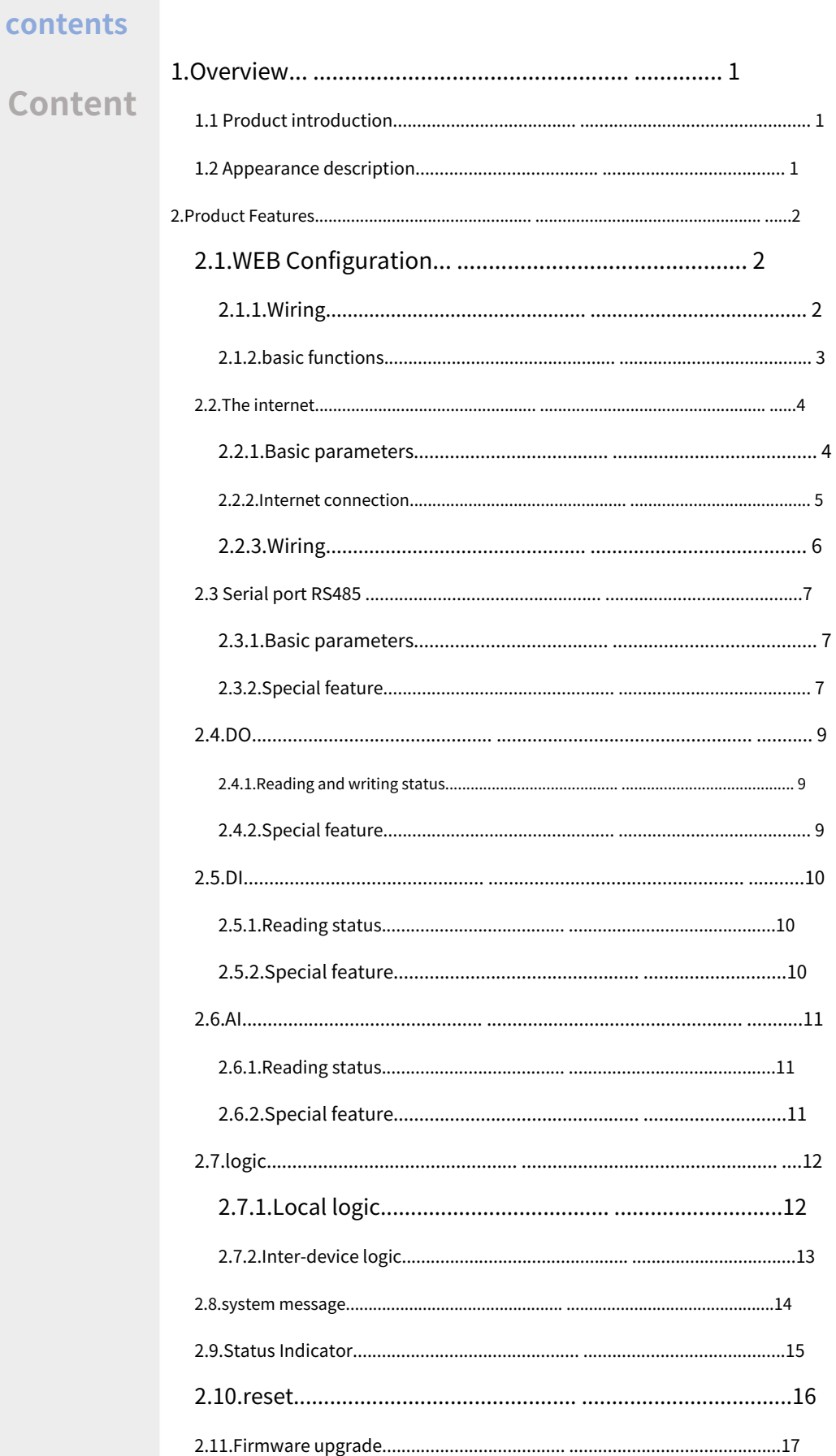

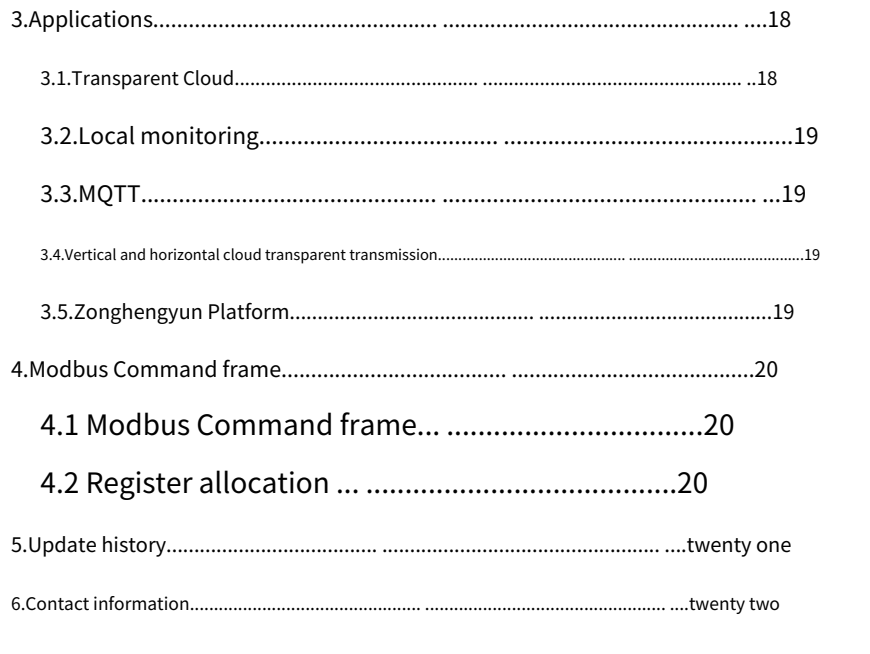

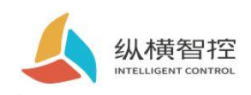

### 1.Overview

### 1.1Product Introduction

ZHC1931 Is a support 2 Road dry (wet) node detection,1 Relay (COM,NO) Output,1 Analog quantity (current 4~20mA) Detection,2 Serial port transparent transmission network IO Products, compatible Modbus RTU/TCP protocol. With "remote control" as the core function, it is highly easy to use, and users can easily and quickly integrate into their own system to realize Ethernet,RS485/RS232 Remote and local control.

1.2Appearance description

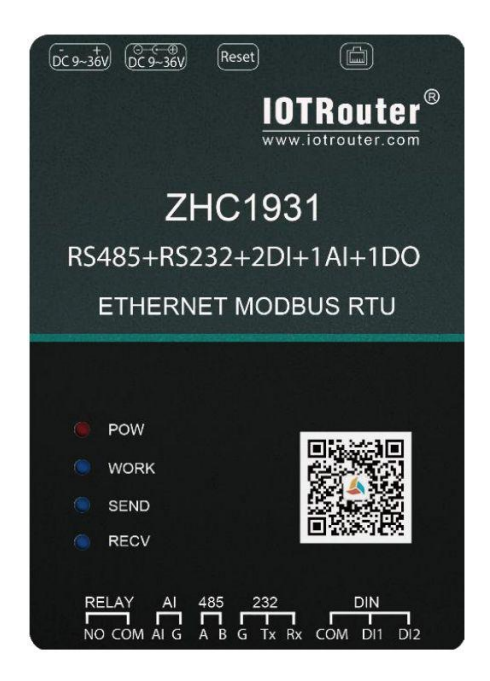

**Ethernet:**RJ45 Interface, user‑provided **DC power supply:**5.5\*2.5mm,9~36V **Reset:**Reset button Serial port:RS485, 5.08mm Terminal plug-in

For the specific wiring method of the following interfaces, please refer to "ZHC1931 Wiring Process Manual"

**RELAY:**RELAY1~RELAY4 for 4 Relay output

**DI:**DI1~DI6 for 6 Road dry/wet node input detection **PIN:**PIN1~2 for 2 Pulse input count **AI:**AI1~4 for 4 Current input detection

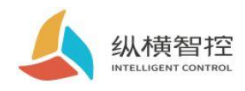

### 2.Product Features

2.1.WEBConfiguration

# 2.1.1.Wiring

Connect the device and the computer with a network cable, and observe after the device is powered on WORK The indicator light is always on, indicating that the network hardware

environment of the device is normal and it can communicate with the device.

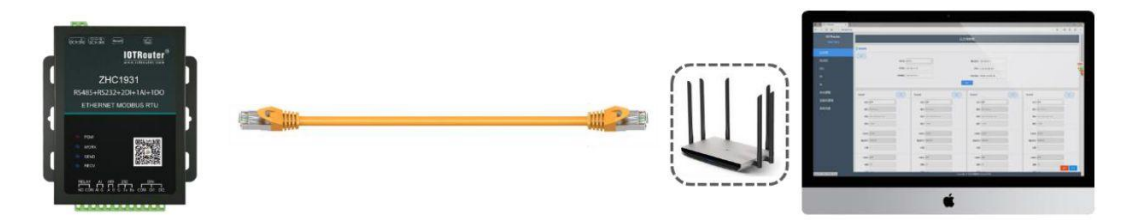

ZHC1931 default IP Address is 192.168.0.65. The configuration requires the computer andZHC1931 of IP Set to the same IP Address

segment, otherwise the device cannot communicate with the computer. As shown below:

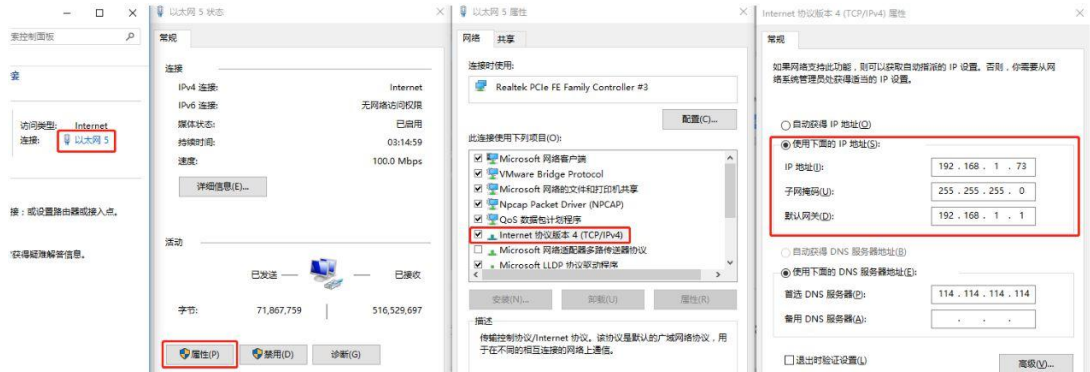

Open the browser and type in the address bar 192.168.0.65To enter the configuration page

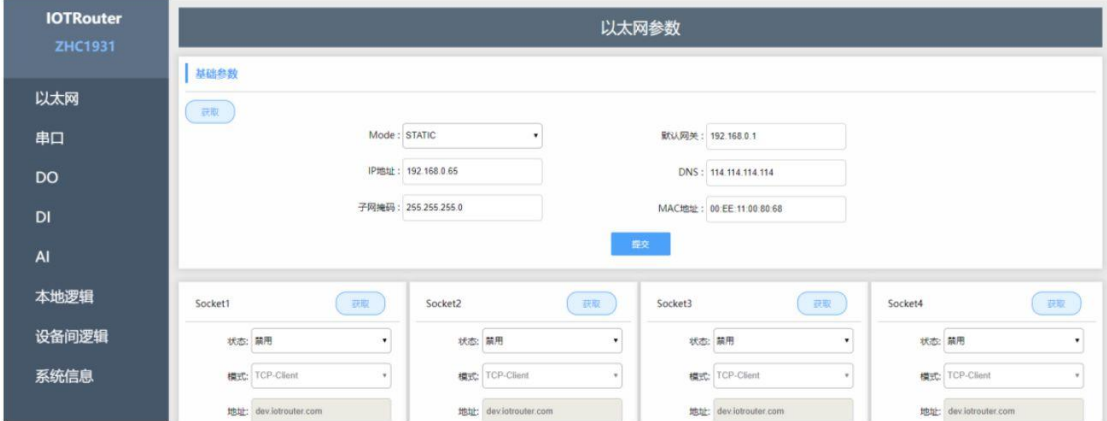

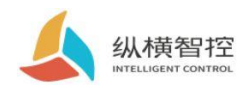

# 2.1.2.basic functions

ZHC1931 Built‑in parameter configuration webpage, users who use this device do not need to pay attention to the device‑related holding registers, but only need to

understand the reported data of the device. The following figure shows the recommended registers:

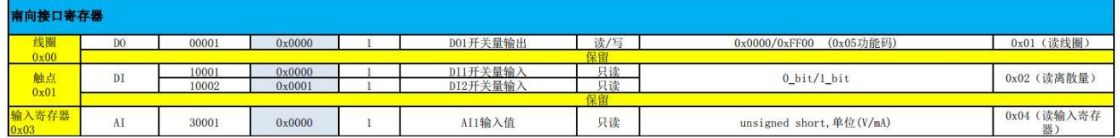

In the corresponding section of this document WEB The configuration items are described.

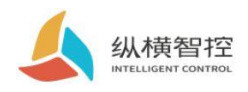

### 2.2.The internet

## 2.2.1.Basic parameters

ZHC1931 Provide all the way RJ45 Ethernet communication.

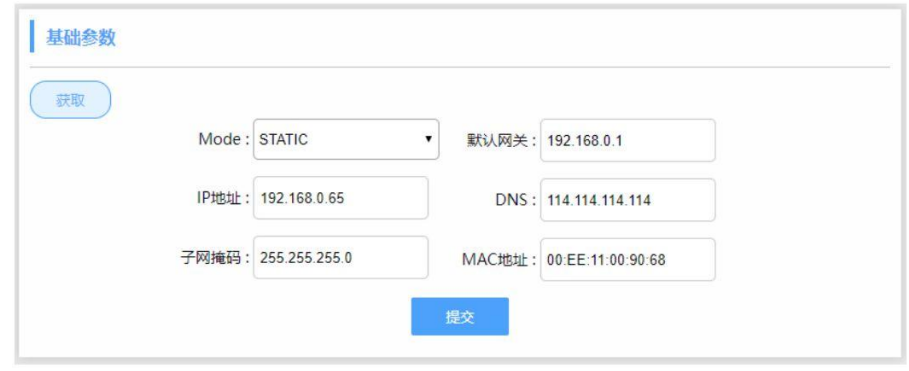

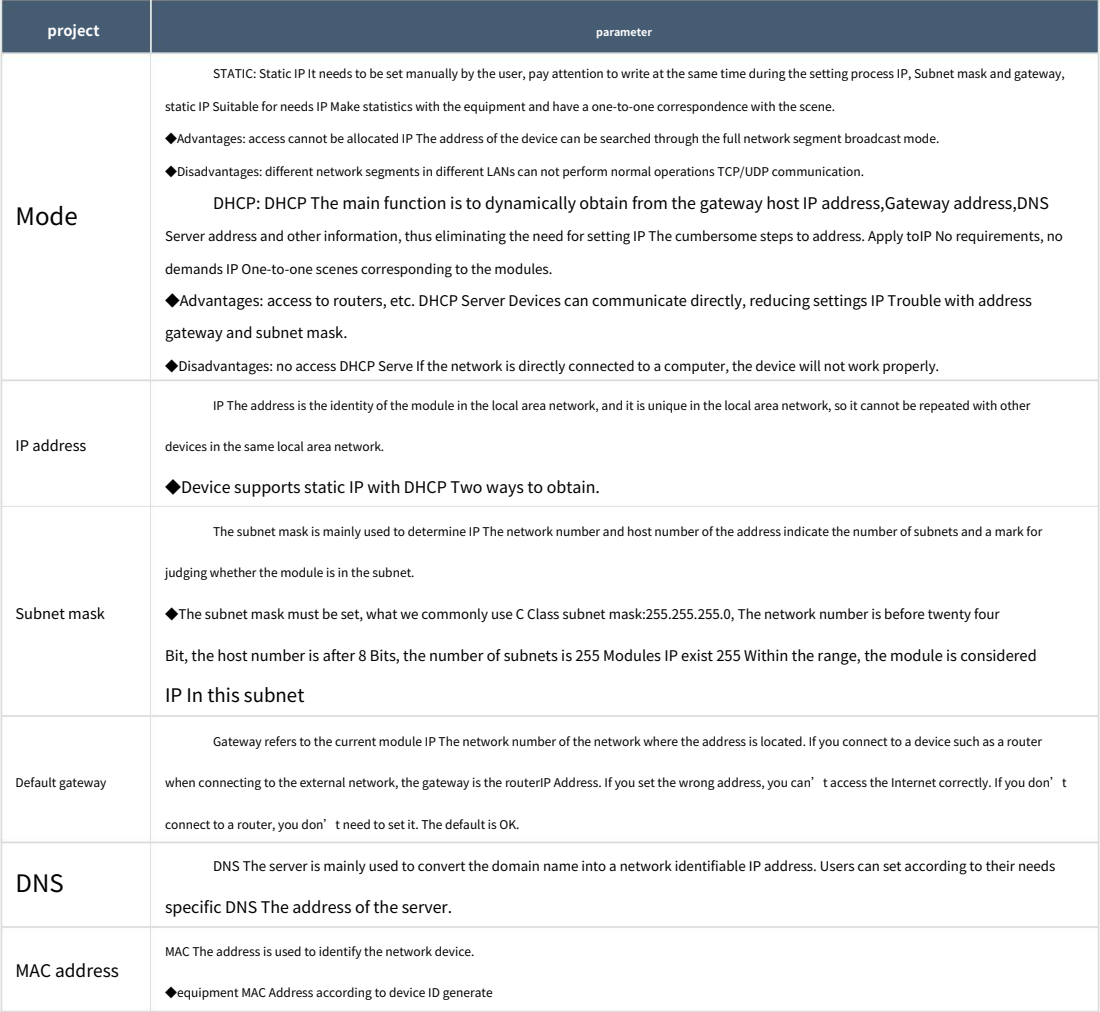

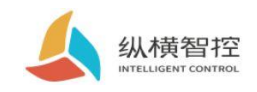

#### 2.2.2.Internet connection

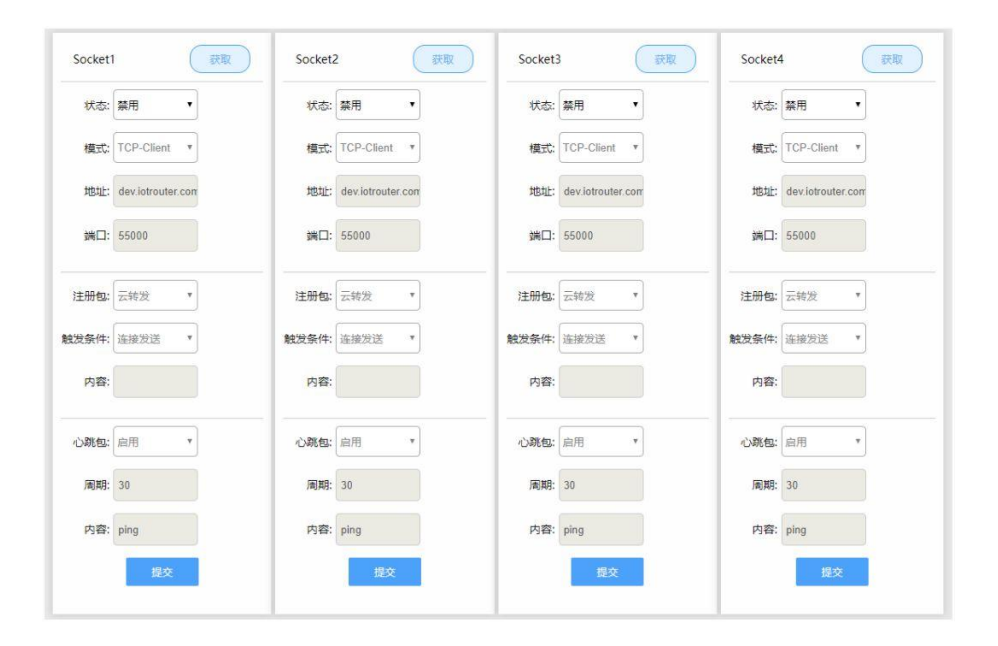

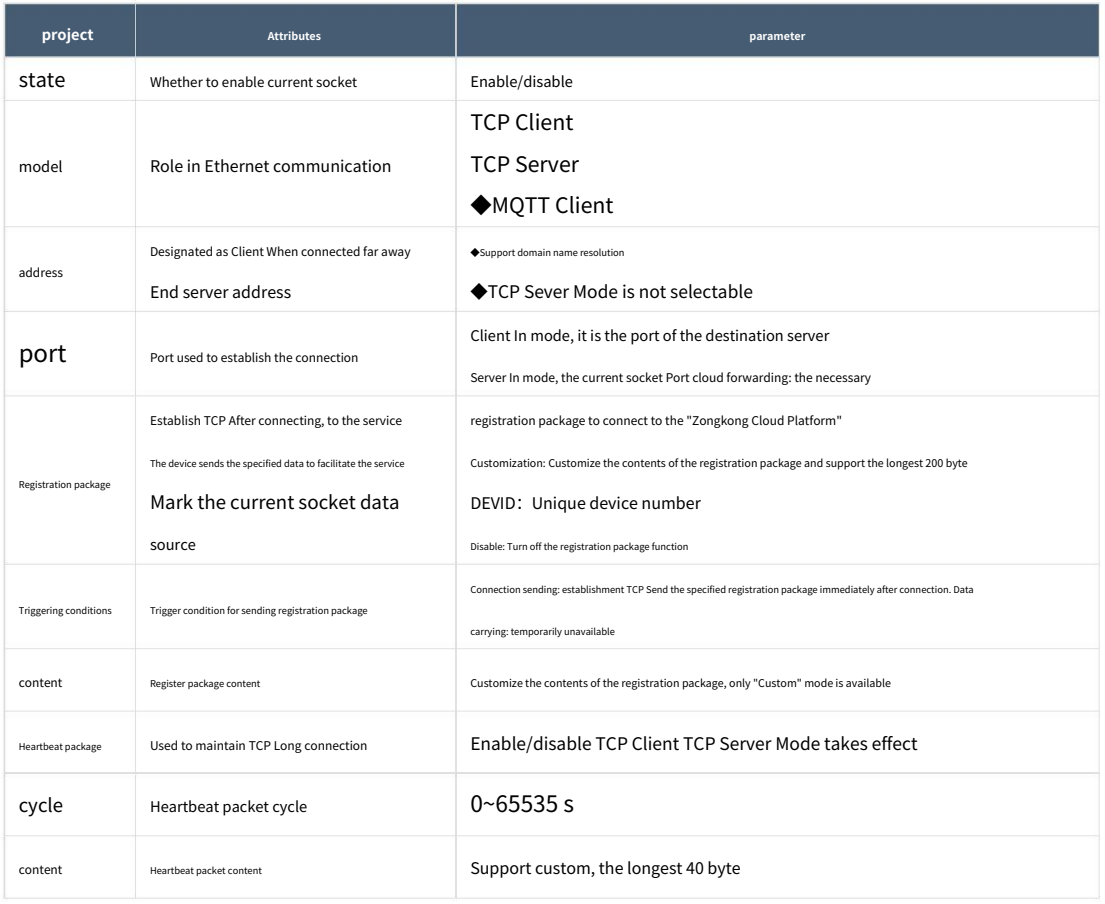

◆ZHC1931 socket1 support MQTT

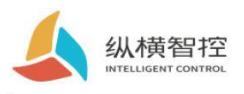

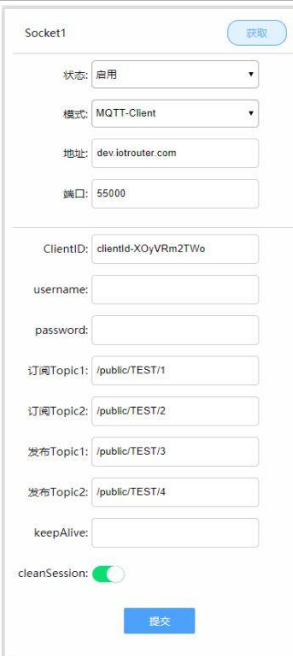

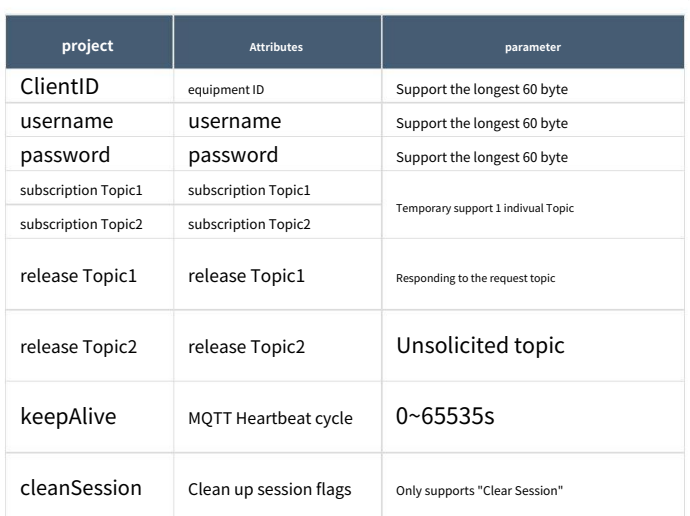

# 2.2.3.Wiring

Set up ZHC1931 After setting the parameters, use an Ethernet cable to connect the network port of the network device (router/switch/other) to the ZHC1931 Connected to the network port, observe after powering on the device WORK The indicator light should be 3s Blinking, it indicates that the network hardware environment of the device is normal, and Ethernet data interaction can be carried out.

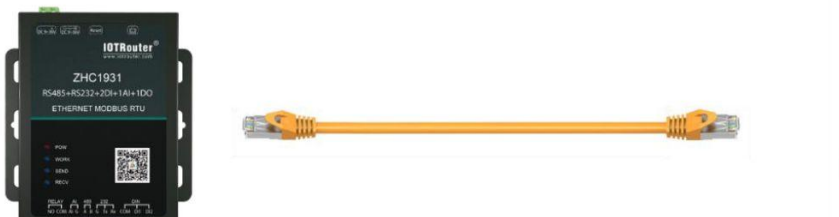

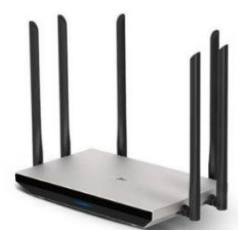

ZHC1931 Application Guidance

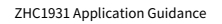

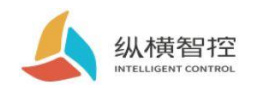

# 2.3 Serial port RS485

## 2.3.1.Basic parameters

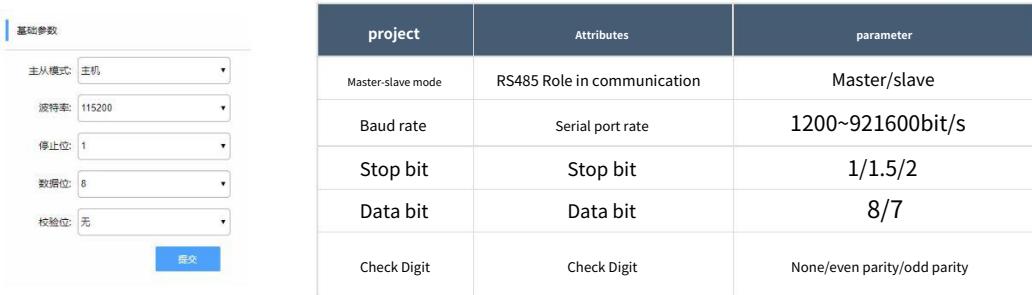

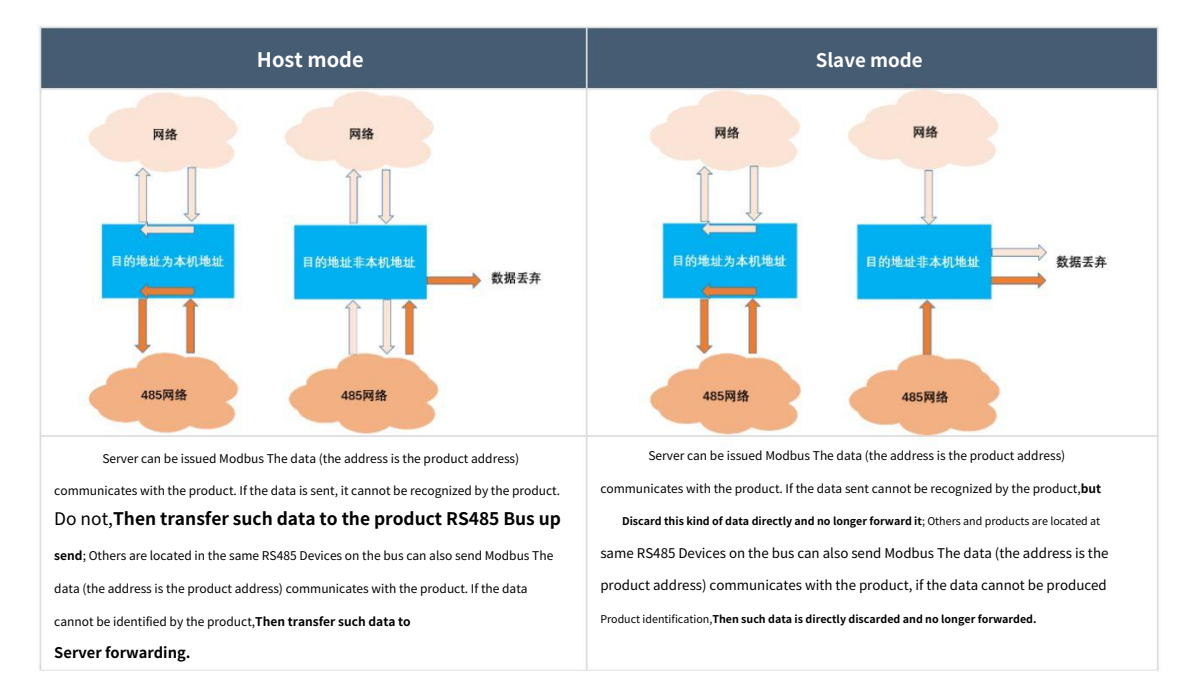

# 2.3.2.Special feature

ZHC1931 Support the serial port to send heartbeat regularly. ( 获取 ) 基础参数 串口心跳001周期: 0 内容(HEX): 长度: 0 串口心跳002周期: 0  $\Leftrightarrow$ 长度: 0 内容(HEX): 串口心跳003周期: 0 长度: 0 内容(HEX): 串口心跳004周期: 0 长度: 0 内容(HEX):

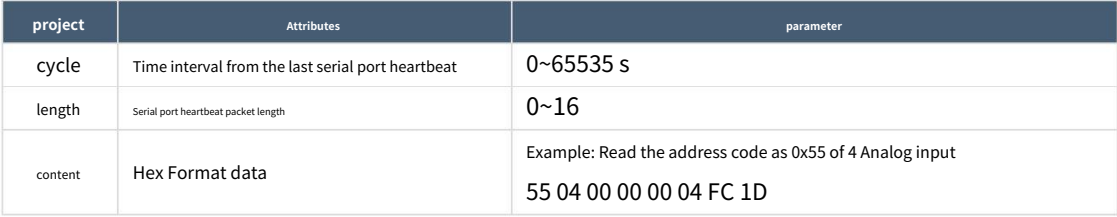

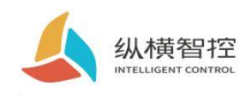

#### **Serial port heartbeat application example:**

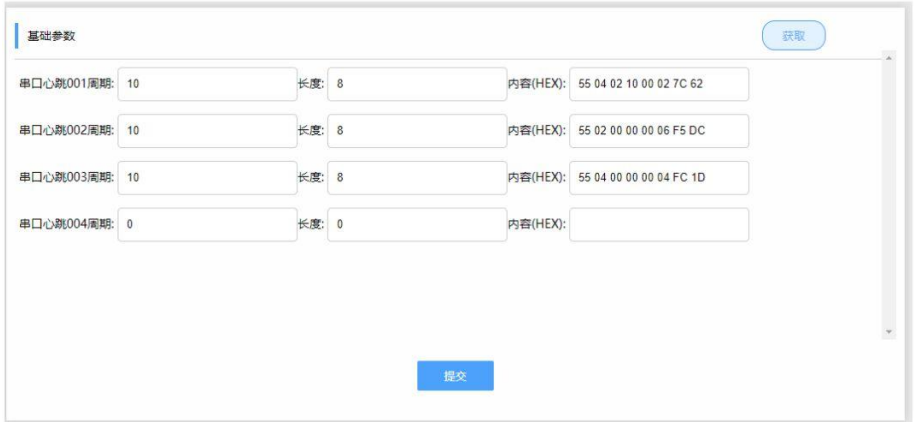

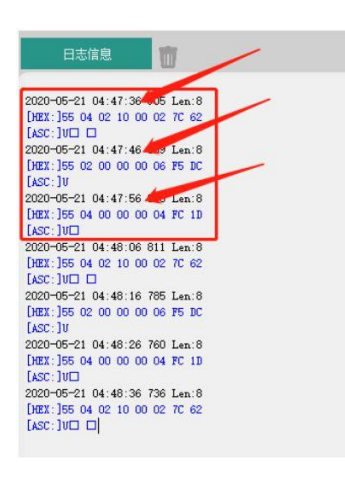

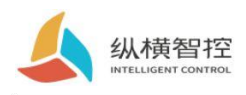

# 2.4.DO

#### 2.4.1.Read and write status

Via network, serial port ZHC1931 send Modbus Instruction, can read and write DO state.

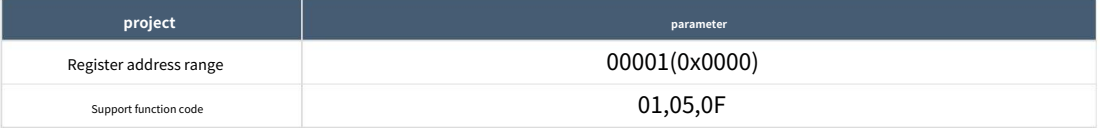

To read 1 Take the relay output status as an example:

**Inquire:**55 01 00 00 00 01 F0 1E **Query response:**55 01 01 01 80 78

NS 1 Relay control 05 function code:

**Control closure:**55 05 00 00 FF 00 8D EB **response:**55 05 00 00 FF 00 8D EB **Control disconnect:**55 05 00 00 00 00 CC 1B **response:**55 05 00 00 00 00 CC 1B

# 2.4.2.Special feature

ZHC1931 DO Support active reporting, restart to keep relay status, output hold time, etc.

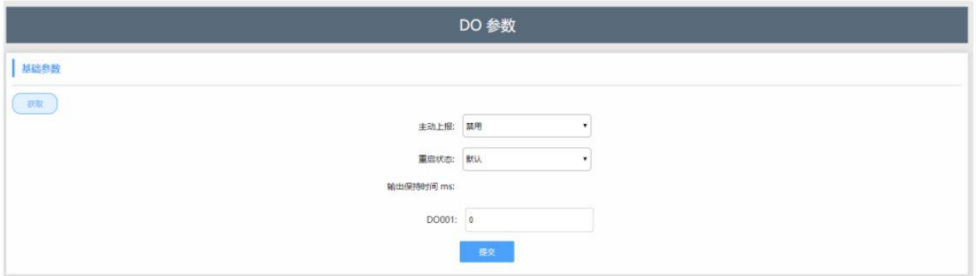

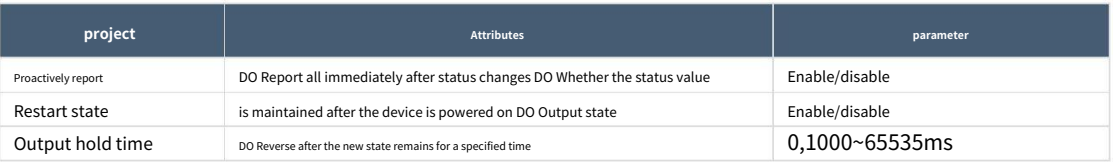

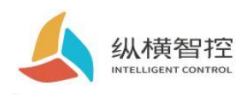

# 2.5.DI

# 2.5.1.Read status

Via network, serial port ZHC1931 send Modbus Instruction, can be read DI state.

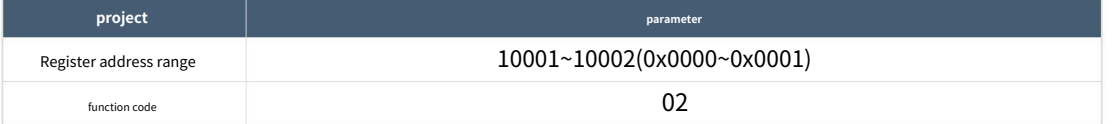

**Detection level:**The default state is 0, After the input signal, the state is 1, The detection method is,Modbus Agreement 02

#### function code.

In the first place 1 Take road detection as an example:

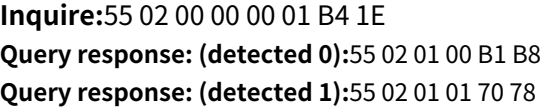

## 2.5.2.Special feature

ZHC1931 DI Support active reporting, periodic reporting, etc.

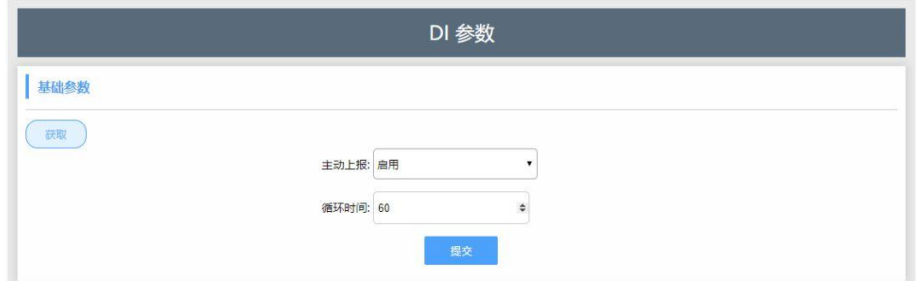

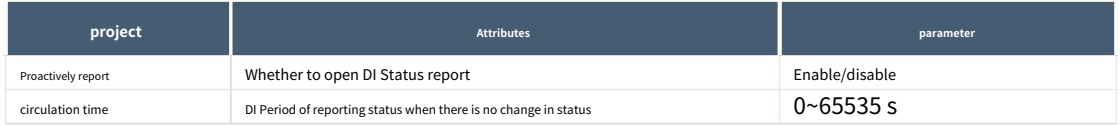

### **DI Proactive report description:**

If nothing after power‑on DI State changes, press 60s(0x003C) Circular reporting, if there is one way DI If the status changes, all statuses will be reported immediately and the cycle time will be reset.

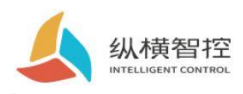

# 2.6.AI

# 2.6.1.Read status

**Calculation formula:**

Current value = return value /  $1000$  unit: mA

Via network, serial port ZHC1931 send Modbus Instruction, can be read AI value.

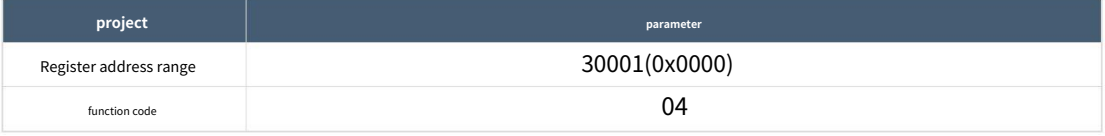

In the first place 1 Take circuit current detection as an example:

### **Inquire:**55 04 00 00 00 01 3C 1E

**Query response:**55 04 02 10 00 82 0C

The return data is 0x1000,Express 4096uA,which is 4.096mA

# 2.6.2.Special feature

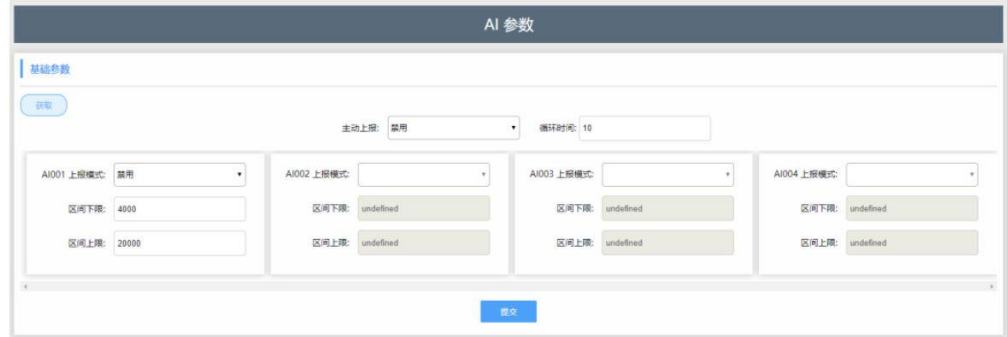

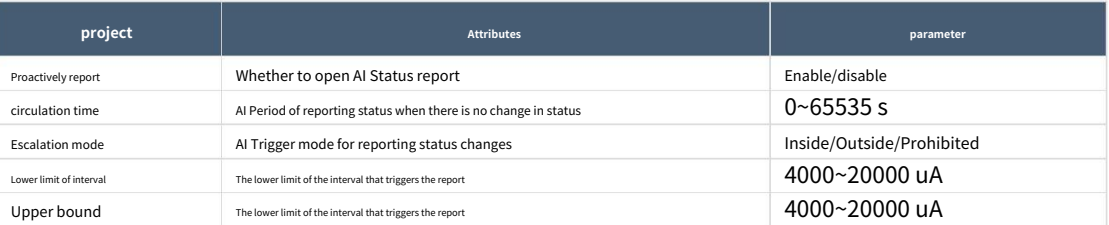

#### **AI Proactive report description:**

Disable report mode: report all the AI value. Report within the interval: setAI When the channel value enters the interval from outside the interval, it will be reported to all AI Channel value, and reset the cycle time.

Report outside the interval: set AI When the channel value enters the interval from inside the interval, it will be reported to all AI Channel value, and reset the cycle time.

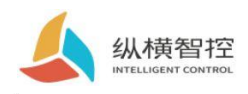

# 2.7.logic

# 2.7.1.Local logic

ZHC1931 Support settings 8 Article local logic.

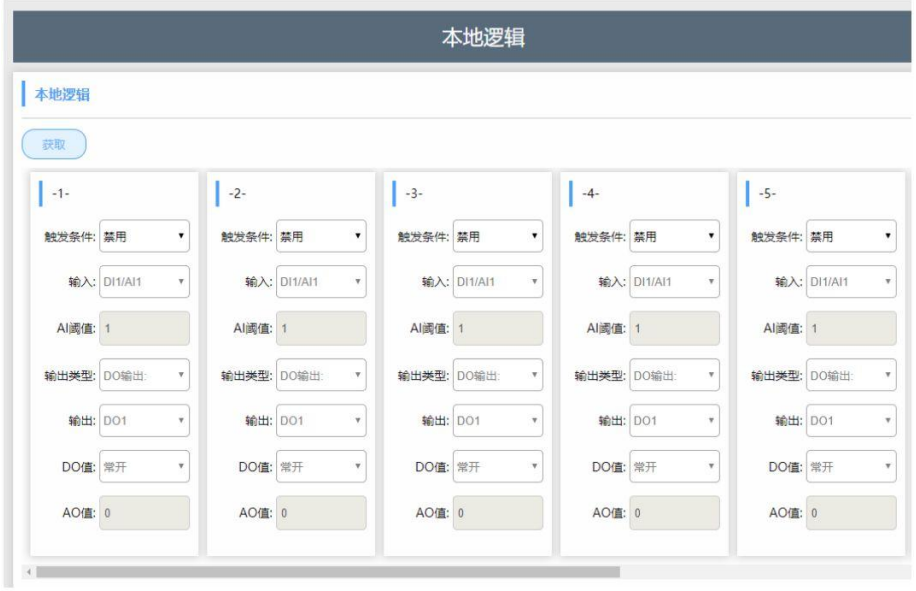

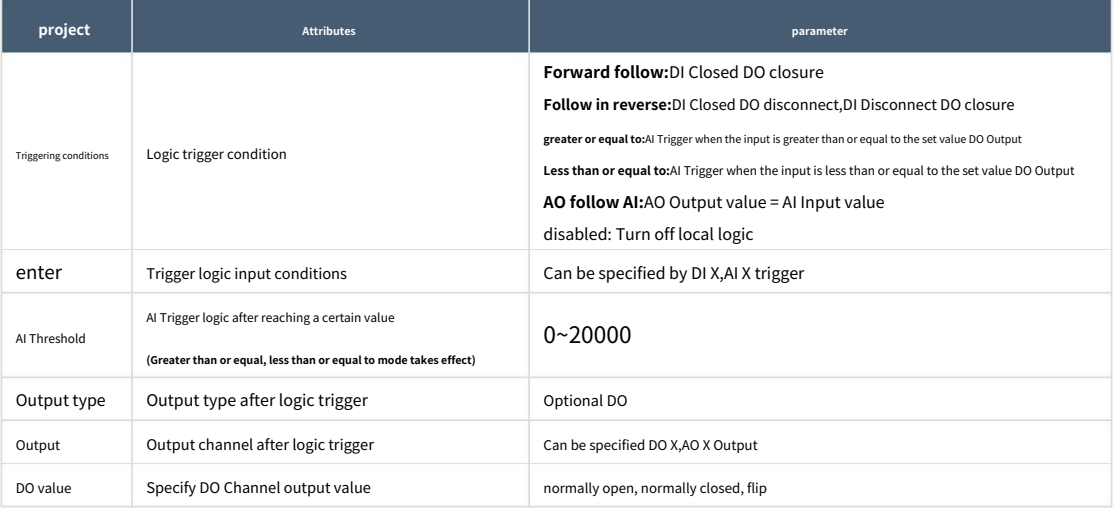

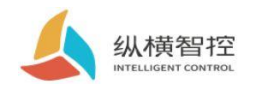

# 2.7.2.Inter‑device logic

## ZHC1931 Support settings 8 Inter‑device logic.

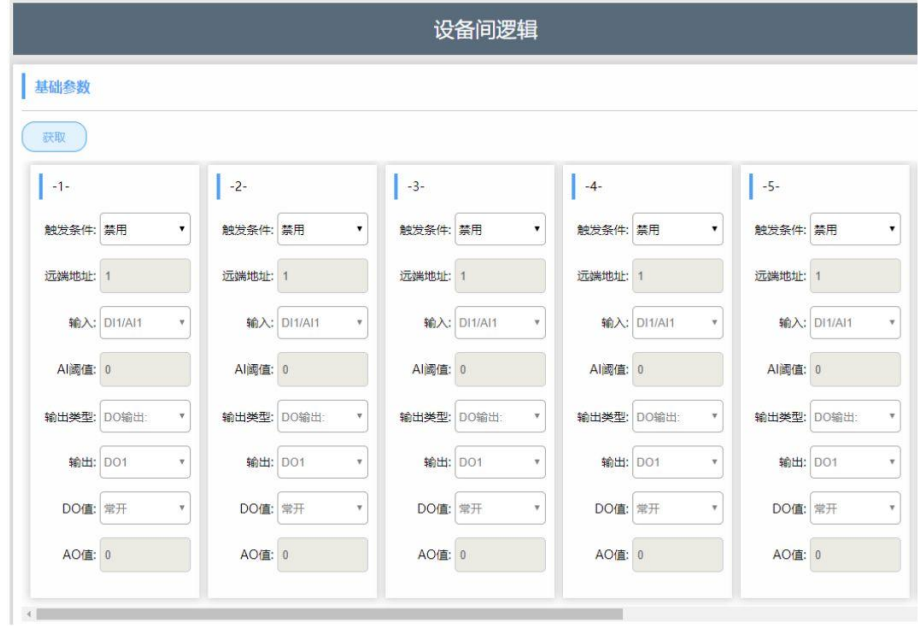

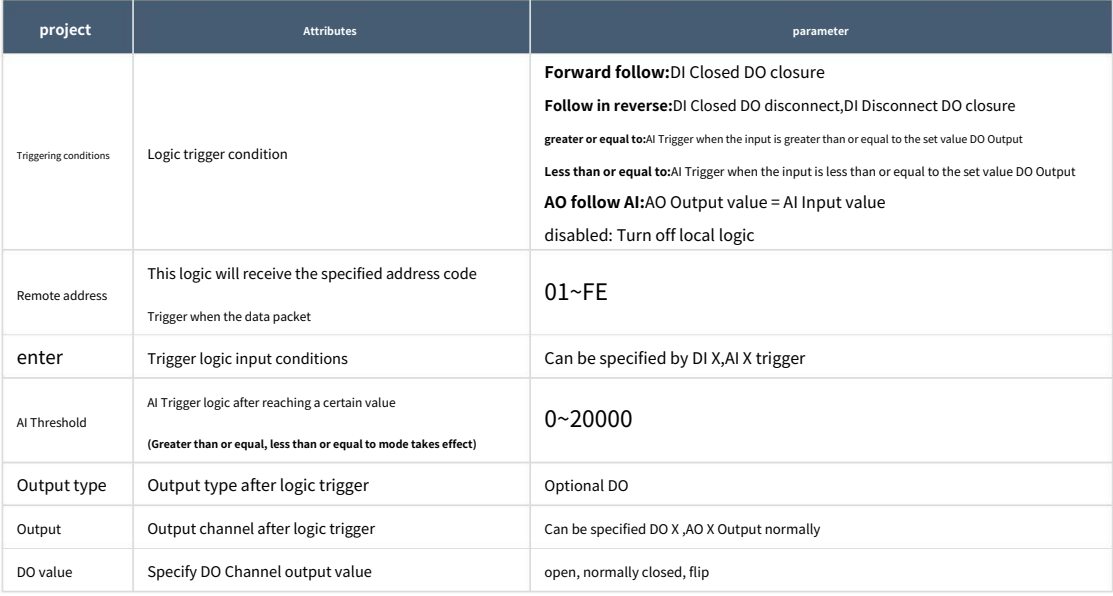

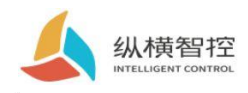

# 2.8.system message

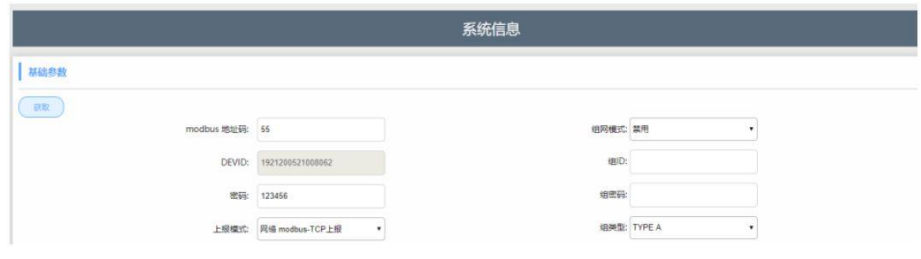

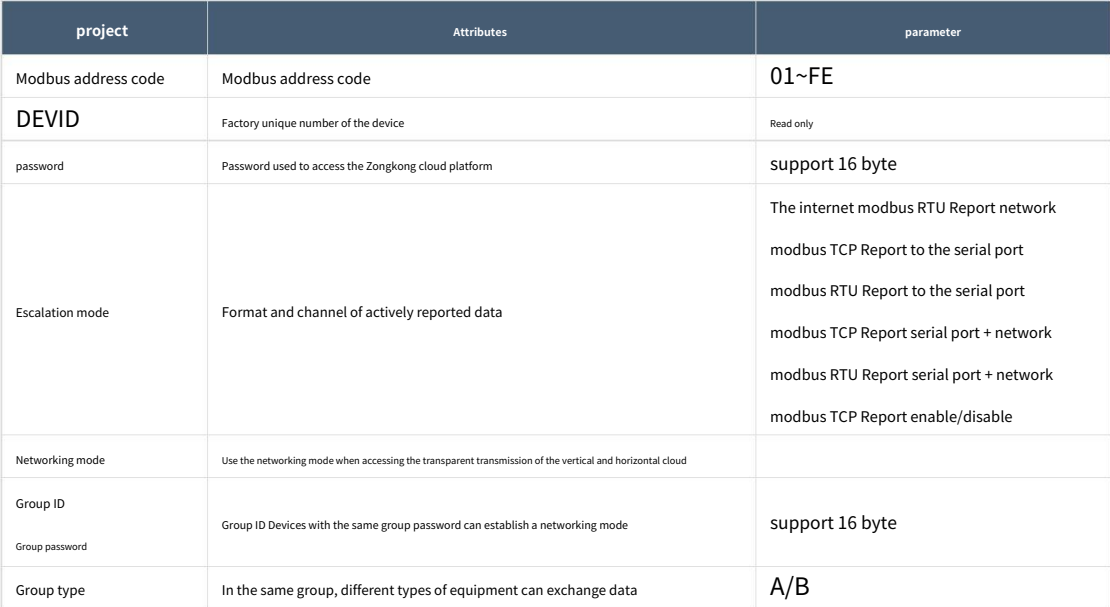

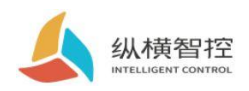

# 2.9.Status Indicator

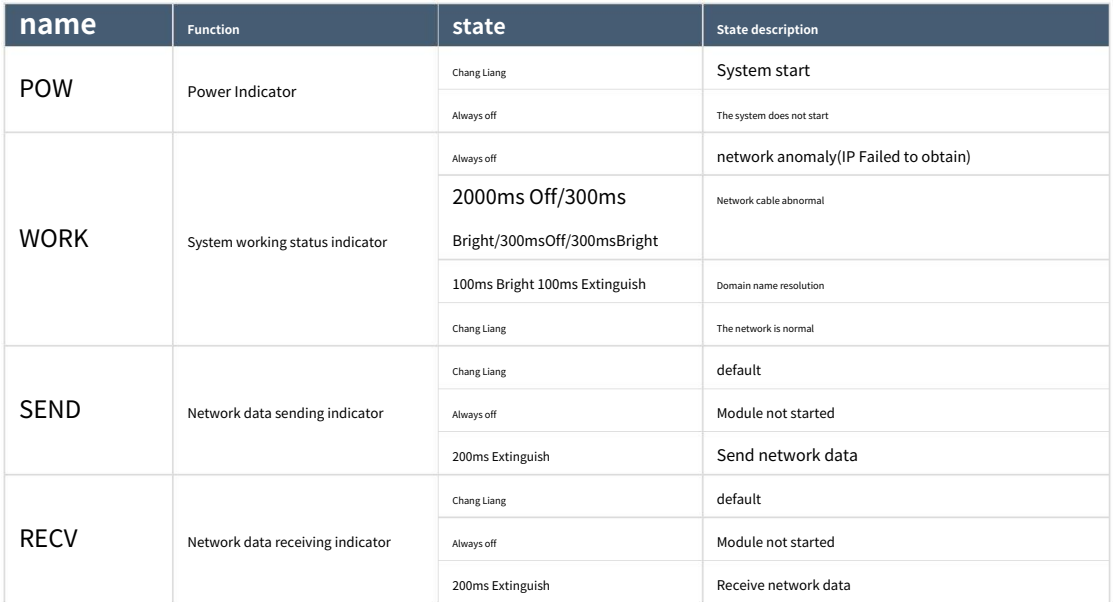

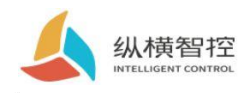

# 2.10.reset

By operation RESET Press the button to restore the equipment to the field settings.

### Steps:

Step 1: Power on the device.

Step 2: Hold RESET Key until the device indicators are all off, immediately release the reset button, the device resumes

The factory reset was successful.

If it is found that the serial port of the device starts to send actively after resetting **JSON** The data packet indicates that the reset button is pressed for too long and the

device enters the local firmware upgrade mode. At this time, power off the device and perform the reset operation again.

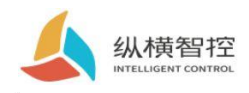

## 2.11.Firmware upgrade

For the firmware upgrade process, please refer to "ZHC1931 Instructions for use of the host computer

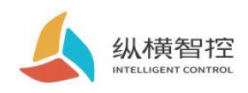

### 3.1.Transparent Cloud

Operation process (with socket1 For example):

### **1,set up socket1 parameter**

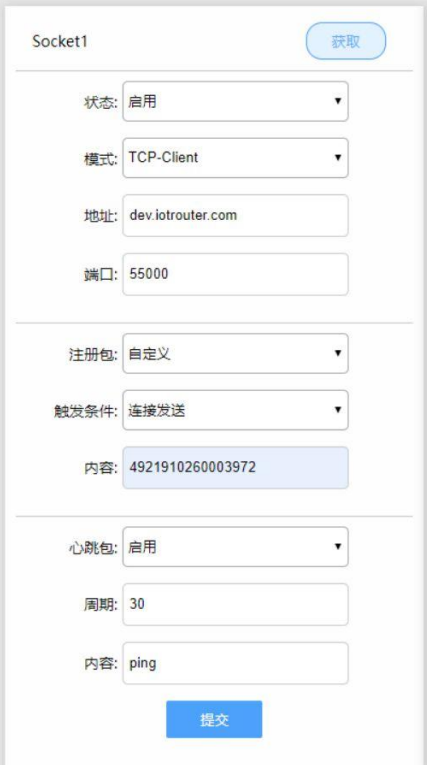

Please confirm the server to be connected IP Address and port; the registration package and heartbeat package are recommended to be enabled, and can be customized if necessary, and

the settings are complete and restart.

### **2, Server operation**

After the device is connected to the user server, a custom registration package will be sent to facilitate the customer to identify the device,

and the customer can follow Modbus Protocol to operate the equipment, equipment self-adaptation Modbus RTU/TCP protocol.

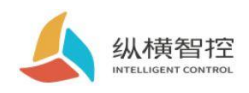

### 3.2.Local monitoring

Operation process (with socket2 For example):

### **1,set up socket2 parameter**

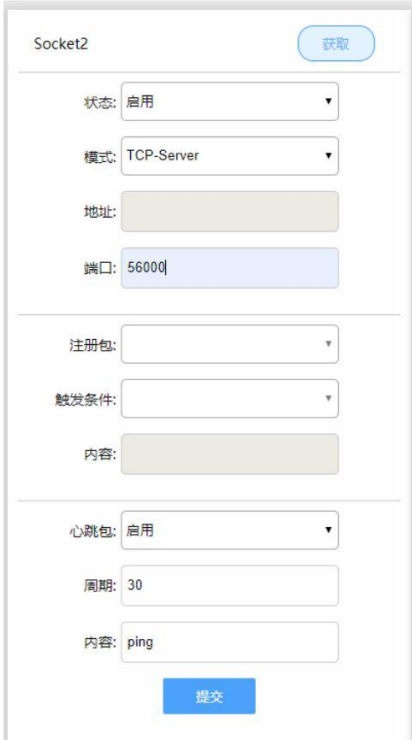

### **2, Client device operation**

Customers can be based on Modbus Protocol to operate the equipment, equipment self‑adaptation Modbus RTU/TCP protocol.

# 3.3.MQTT

refer to"IOTRouter\_Modbus\_On\_MQTT\_Application Guidance

3.4.Cross‑cloud transparent transmission

refer to"ZHC1931 How to use Zongyun transparent transmission"

### 3.5.Aspect cloud platform

refer to"ZHC1931 Instructions for use of the cloud platform

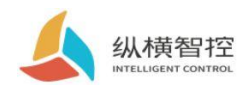

### 4.ModbusCommand frame

### 4.1 ModbusCommand frame

ZHC1931 The data format follows the general Modbus Frame format, device can parse Modbus RTU/TCP Agreement and implementation Line related operations.

## **Modbus RTU:**

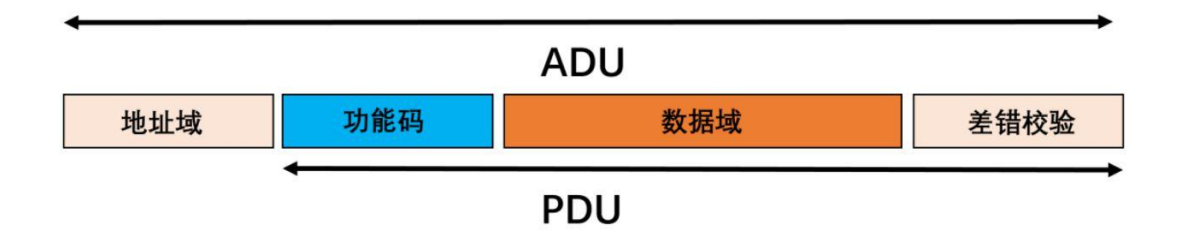

### **Modbus TCP:**

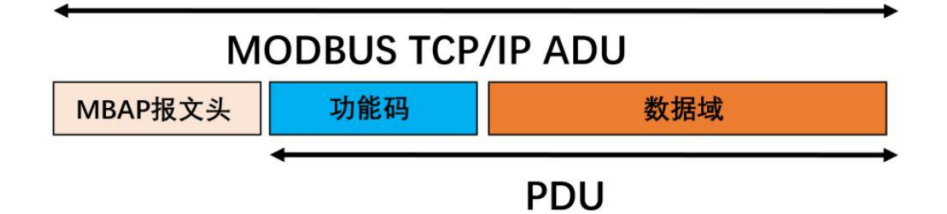

# 4.2 Register allocation

For register address allocation, please refer to "ZHC1931 Register address table "

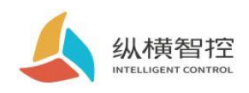

5.Update history

ZHC1931 Application Guidance

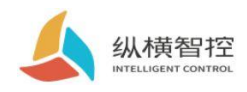

### 6.Contact information

Company: Chengdu Zongheng Intelligent Control Technology Co., Ltd.

Address: Yizhou Avenue, High‑tech Zone, Chengdu City, Sichuan Province 888 Gotham 19 building

URL:www.iotrouter.com

telephone:028‑83268936